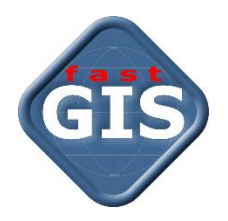

# fastWeb v14

Instalacja programu IIS i modułów fastGIS Web w Windows

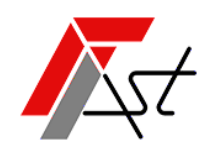

FAST M.J.Orszańscy sp.j. 91-174 Łódź ul. Romanowska 55F pasaż, lok.12. Os. Zielony Romanów (bloki)

Sprzedaż tel. +48 693 901 183 Wsparcie techniczne tel. +48 42 613 37 60

# Spis treści

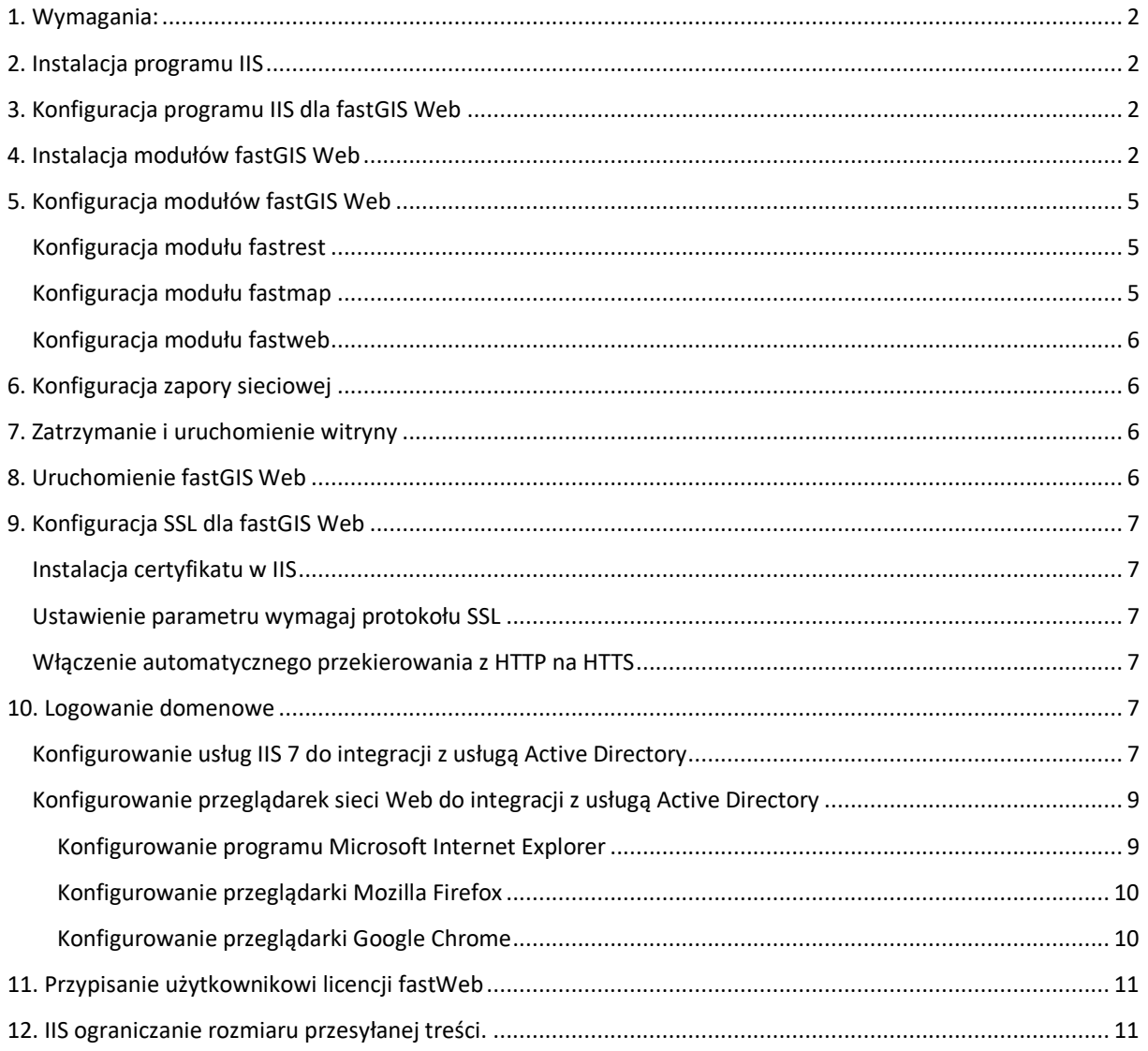

# <span id="page-2-0"></span>1. Wymagania:

- 1. System Windows z podstawowym wsparciem Microsoft
- 2. Microsoft .NET Framework 4.5 lub nowszy
- 3. IIS z obsługą ASP.NET
- 4. Licencja fastGIS REST

# <span id="page-2-1"></span>2. Instalacja programu IIS

- 1. Sprawdź czy w systemie Windows jest zainstalowany program *Microsoft .NET Framework 4.5* lub jego nowsza wersja.
- 2. Zainstaluj program *Microsoft .NET Framework 4.5* lub jego nowszą wersję. Krok pomiń, jeżeli program jest już dostępny w systemie.
- 3. Zainstaluj program *IIS* wraz z modułami *ASP.NET* oraz *Basic Authentication* i *Windows Authentication*
- 4. Zainstaluj środowisko uruchomieniowe *ASP.NET Core Runtime – Hosting Bundle* platformy *ASP.NET* dostępne do ściągnięcia ze strony [runtime-aspnetcore-7.0.11-windows-hosting-bundle-installer](https://dotnet.microsoft.com/en-us/download/dotnet/thank-you/runtime-aspnetcore-7.0.11-windows-hosting-bundle-installer)
- 5. Zainstaluj rozszerzenie *IIS URL Rewrite* [Instalator x86](https://download.microsoft.com/download/D/8/1/D81E5DD6-1ABB-46B0-9B4B-21894E18B77F/rewrite_x86_en-US.msi) / [Instalator x64](https://download.microsoft.com/download/1/2/8/128E2E22-C1B9-44A4-BE2A-5859ED1D4592/rewrite_amd64_en-US.msi) . Konfiguracja przekierowania adresu *URL* aplikacji znajduje się w module FastWeb w pliku *web.config*.

Podczas instalacji programu *IIS* pamiętaj o włączeniu funkcji dla obsługi *ASP.NET 4.5* Instalacja programu *IIS* przebiega różnie w zależności od posiadanego systemu Windows. Szczegółowa instrukcja instalacji programu *IIS*  dostępna jest na stronie. [https://technet.microsoft.com/pl-pl/library/hh831475\(v=ws.11\).aspx#InstallIIS](https://technet.microsoft.com/pl-pl/library/hh831475(v=ws.11).aspx#InstallIIS)

# <span id="page-2-2"></span>3. Konfiguracja programu IIS dla fastGIS Web

- a) Domyślny stan *Delegowania Feature Delegation* dla *Mapowania obsługi Handler mappings* i *Moduły Modules* musi mieć włączoną opcję *Odczyt/Zapis Read/Write.* W *Menedżerze internetowych usług informacyjnych IIS* w oknie *Połączenia* wskaż główną gałąź z nazwą komputera. Po prawej stronie w sekcji *Zarządzanie* pojawi się opcja *Delegowanie funkcji*, po otworzeniu można zmienić ustawienia.
- b) Jeżeli obsługa *ASP.NET 4.5* została poprawnie zarejestrowania w *IIS*, dodane zostaną mapowania obsługi odpowiednie dla wersji *ASP.NET 4.5* W *Menedżerze internetowych usług informacyjnych IIS* w oknie *Połączenia* wskaż główną gałąź z nazwą komputera. Po prawej stronie w sekcji *IIS* pojawi się opcja *Mapowania Obsługi*, po jej otworzeniu pojawi się lista programów obsługi, które przetwarzają żądania dla określonych typów plików. Może zdarzyć się sytuacja, że obsługa *ASP.NET 4.5* nie została zarejestrowana w *IIS* wtedy trzeba wykonać rejestrację używając programu *aspnet\_regiss.exe.*

Na stronie<https://msdn.microsoft.com/en-us/library/k6h9cz8h.aspx> znajduję się instrukcja jak zarejestrować obsługę *ASP.NET 4.5* w programie *IIS*.

# <span id="page-2-3"></span>4. Instalacja modułów fastGIS Web

- a) Pobierz instalator aplikacji webowej ze strony <http://doc.fastgis.com/download>
- b) Uruchom instalator i w kolejnych krokach wybierz odpowiednie lokalizacje modułów aplikacji webowej, a następnie zainstaluj aplikację na dysku.

#### Instalacja programu IIS i modułów fastGIS Web w Windows

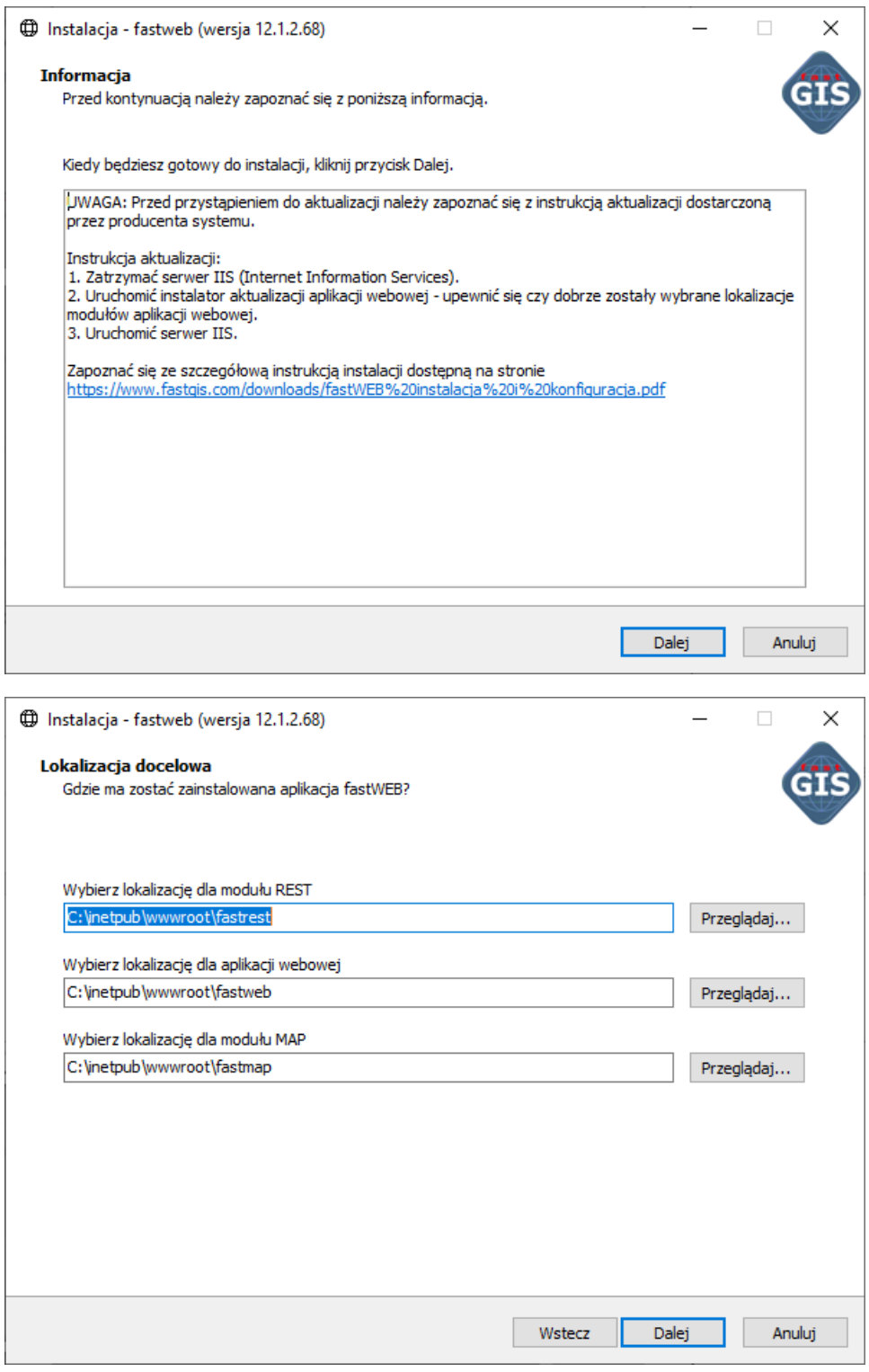

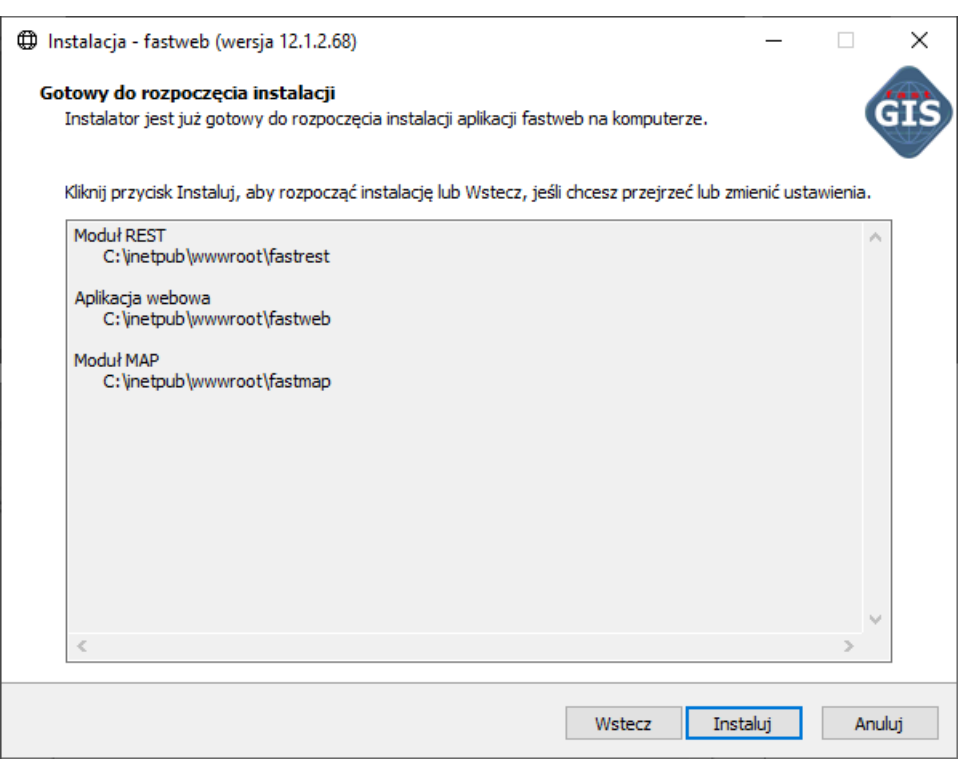

c) Uruchom *Menedżera internetowych usług informacyjnych IIS* i dodaj pule aplikacji:

#### Nazwa: *fastweb*

Wersja środowiska .NET CLR: *Bez kodu zarządzanego* Zarządzany tryb potokowy: *Zintegrowany*

Nazwa: *fastrest* Wersja środowiska .NET CLR: *Bez kodu zarządzanego* Zarządzany tryb potokowy: *Zintegrowany*

Nazwa: *fastmap* Wersja środowiska .NET CLR: *Bez kodu zarządzanego* Zarządzany tryb potokowy: *Zintegrowany*

d) Dodaj aplikacje:

Alias: *fastrest* Pula aplikacji: *fastrest* Ścieżka fizyczna: *C:\inetpub\wwwroot\fastrest*

#### Alias: *fastmap*

Pula aplikacji: *fastmap* Ścieżka fizyczna: *C:\inetpub\wwwroot\fastmap*

Alias: *fastweb* Pula aplikacji: *fastweb* Ścieżka fizyczna: *C:\inetpub\wwwroot\fastweb*

Instrukcja dodawania dowolnej aplikacji w programie IIS znajduję się na stronie [https://technet.microsoft.com/pl-pl/library/hh831475\(v=ws.11\).aspx#AddApp](https://technet.microsoft.com/pl-pl/library/hh831475(v=ws.11).aspx#AddApp)

# <span id="page-5-1"></span><span id="page-5-0"></span>5. Konfiguracja modułów fastGIS Web Konfiguracja modułu fastrest

Konfiguracja modułu *fastrest* znajduję się w pliku *C:\inetpub\wwwroot\fastrest*\*appsettings.json*. Plik zawiera parametry połączenia do bazy danych paszportyzacji zmienna *DB* i systemowej bazy danych paszportyzacji zmienna *DB\_SYSTEM*. Należy wprowadzić odpowiednie wartości dla parametrów *Database, User* i *Password.* W parametrze *TrustedDomain* należy dodać wszystkie domeny, które będą występować w adresie URL aplikacji webowej *fastweb* z szyfrowaniem SSL i bez.

```
{
   "AppSettings": {
     "Connections": {
       "DB": {
         "Database": "(DESCRIPTION = (ADDRESS = (PROTOCOL = TCP)(HOST = 127.0.0.1)(PORT = 
1521)) (CONNECT DATA = (SERVER = DEDICATED) (SERVICE NAME = ORCL) ) )",
         "User": "PST",
         "Password": "***"
       },
       "DB_SYSTEM": {
        T_{\text{Database}}": "(DESCRIPTION = (ADDRESS = (PROTOCOL = TCP)(HOST = 127.0.0.1)(PORT =
1521)) (CONNECT DATA = (SERVER = DEDICATED) (SERVICE NAME = ORCL) ) )",
         "User": "PST_SYSTEM",
         "Password": "***"
       }
     },
     "SecretKey": "VtmRfTuSAu2Q5Mf05X4RxjPnBS7zNGce",
     "TrustedDomain": [ "http://localhost", "https://localhost" ],
       "BasePath": "/fastrest",
   "NotificationPort": 1200
   },
   "Logging": {
     "LogLevel": {
       "Default": "Information",
      "Microsoft": "Warning",
       "Microsoft.Hosting.Lifetime": "Information"
     }
   },
   "KestrelPort": 5001,
   "AllowedHosts": "*"
}
```
### <span id="page-5-2"></span>Konfiguracja modułu fastmap

Konfiguracja modułu *fastmap* znajduje się w pliku *C:\inetpub\wwwroot\fastmap*\*appsettings.json*. Plik zawiera parametr *RestUrl* wskazujący na aplikację *fastrest*. Należy określić prawidłową wartość dla tego parametru z uwzględnieniem odpowiedniej nazwy domeny, która będzie występować w adresie URL aplikacji webowej. {

```
 "AppSettings": {
     "RestUrl": "http://localhost/fastrest/",
   "BasePath": "/fastmap"
   },
   "Logging": {
     "LogLevel": {
       "Default": "Information",
       "Microsoft": "Warning",
      "Microsoft.Hosting.Lifetime": "Information"
    }
   },
   "KestrelPort": 5002,
   "AllowedHosts": "*"
}
```
#### <span id="page-6-0"></span>Konfiguracja modułu fastweb

Konfiguracja modułu *fastweb* znajduje się w pliku *C:\inetpub\wwwroot\fastweb\assets\config.json*. Plik zawiera parametr *urlRest* wskazujący na aplikację *fastrest* i parametr *urlMap* wskazujący na aplikację *fastmap*. Należy określić prawidłową wartość dla tych parametrów z uwzględnieniem odpowiedniej nazwy domeny, która będzie występować w adresie URL aplikacji webowej.

```
{
   "urlRest": "http://localhost/fastrest/",
   "urlMap": "http://localhost/fastmap/",
}
```
Oprócz tego w pliku *C:\inetpub\wwwroot\fastweb\web.config* znajduje się konfiguracja przekierowania adresu *URL*. Domyślnie jest ona skonfigurowana prawidłowo i nie trzeba jej zmieniać.

```
<?xml version="1.0" encoding="UTF-8"?> 
   <configuration> 
     <system.webServer> 
       <rewrite> 
         <rules> 
            <rule name="IgnoreSubfolders" stopProcessing="true"> 
             <math>match url="(.+)" />
              <action type="Redirect" url="/fastweb/" /> 
              <conditions> 
               <add input="{REQUEST_FILENAME}" matchType="IsFile" negate="true" />
              </conditions> 
           \langle/rule\rangle </rules> 
       </rewrite> 
     </system.webServer> 
   </configuration>
```
W przypadku zmiany nazwy modułu *fastweb* należy również odpowiednio zmienić parametr *url* znajdujący się w polu <action type="Redirect" url="/fastweb/" />.

# <span id="page-6-1"></span>6. Konfiguracja zapory sieciowej

W celu umożliwienia odbierania powiadomień przez aplikację fastGIS WEB należy założyć odpowiednią regułę przychodzącą odblokowującą port 1200 (TCP).

# <span id="page-6-2"></span>7. Zatrzymanie i uruchomienie witryny

W menadżerze usług IIS w oknie *Połączenia Connections* należy rozwinąć główną gałąź z nazwą komputera, następnie rozwinąć gałąź *Witryny Sites* zaznaczyć *Default Web Sites*, po prawej stronie pojawi się okno *Zarządzanie witryną sieci Web Manage Web Site* należy wybrać *Zatrzymaj Stop* następnie *Rozpocznij Start.*

# <span id="page-6-3"></span>8. Uruchomienie fastGIS Web

W celu uruchomienia aplikacji fastGIS w przeglądarce internetowej wprowadzić adres:

<http://127.0.0.1/fastweb/>

# <span id="page-7-0"></span>9. Konfiguracja SSL dla fastGIS Web

### <span id="page-7-1"></span>Instalacja certyfikatu w IIS

W *Menedżerze internetowych usług informacyjnych IIS* w oknie *Połączenia* należy wskazać główną gałąź z nazwą komputera. Po prawej stronie w sekcji *IIS* pojawi się opcja *Certyfikaty serwera,* po jej otworzeniu korzystając z *Akcji* dostępnych w oknie po prawej stronie należy zaimportować certyfikat lub ukończyć żądanie certyfikatu w zależności od formatu posiadanego pliku.

Po dodaniu certyfikatu w oknie *Połączenia* należy wskazać pozycję *Default Web Site* a następnie w oknie *Akcje* otworzyć *Powiązania.* Jeżeli na liście powiązań witryny nie ma wpisu o typie *https* należy go dodać klikając w przycisk *Dodaj*. W oknie należy wybrać *Typ: https*, Adres *IP: Wszystkie nieprzepisane*, *Port: 443*, *Certyfikat SSL: Wybrać dodany wcześniej certyfikat* i zatwierdzić klikając przycisk *OK*.

#### <span id="page-7-2"></span>Ustawienie parametru wymagaj protokołu SSL

W *Menedżerze internetowych usług informacyjnych IIS* w oknie *Połączenia* należy dla aplikacji *fastmap, fastweb, fastrest* po wejściu w *Ustawienia protokołu SSL* zaznaczyć opcję *Wymagaj protokołu SSL* i zatwierdzić klikając *Zastosuj* w oknie *Akcji*.

### <span id="page-7-3"></span>Włączenie automatycznego przekierowania z HTTP na HTTS

Włączenie automatycznego przekierowania protokołu *HTTP* na *HTTPS* w *IIS* można wykonać obsługując błąd *403.4*.W *Menedżerze internetowych usług informacyjnych IIS* w oknie *Połączenia* po wskazaniu aplikacji *fastweb* należy w sekcji *IIS* dostępnej po prawej stronie wejść w obsługę *Stron błędów.* Jeżeli na liście nie ma wpisu dotyczącego obsługi błędu 403.4 należy go dodać klikając przycisk *Dodaj* dostępny w oknie *Akcje*. W oknie dla nowej obsługi błędu wpisujemy *Kod stanu*: *403.4*, zaznaczamy *Odpowiedź przy użyciu przekierowania 302* i w miejscu *Bezwzględny adres URL* wpisujemy adres strony zaczynający się od *https://*.

Teraz po wejściu na stronę o adresie <http://127.0.0.1/fastweb/> dla której ustawiona jest opcja *Wymagaj protokołu SSL* otrzymamy *błąd 403.4 a* obsługa tego błędu po stronie *IIS* przekieruje nas na stronę o adresie zaczynający się od *https://* czyli *https://127.0.0.1/fastweb.*

Dodatkowo, aby przekierowanie zadziałało dla przeglądarki uruchamianej lokalnie należy po zaznaczeniu w liście błędu *403.4* wejść w ustawienia *Edycja ustawienia funkcji …* zaznaczyć *Strony błędów niestandardowych* i zapisać ustawienia.

Po włączeniu *obsługi SSL* należy zmienić ustawienia *fastGIS Web* /*Krok 4, pkt. 2 i pkt.3*/ tak aby adresy wskazujące na aplikacje zaczynały się od *https://*.

### <span id="page-7-4"></span>10. Logowanie domenowe

Aby logowanie domenowe było możliwe maszyna z IIS musi być dodana jako członek domeny. Klient jak i serwer IIS musi być członkiem tej samej domeny.

#### <span id="page-7-5"></span>Konfigurowanie usług IIS 7 do integracji z usługą Active Directory

Domyślna instalacja usług IIS 7 nie ma włączonej usługi obsługi *Uwierzytelniania systemu Windows*. Aby korzystać z tego uwierzytelniania w IIS 7 należy zainstalować tą usługę i włączyć *Uwierzytelnianie systemu Windows* dla witryny.

Aby włączyć *Uwierzytelnienie systemu Windows*:

- a) Otwórz Menedżera internetowych usług informacyjnych (IIS).
- b) Przejdź do witryn i wybierz kolejno aplikację *fastweb*, *fastrest*, *fastmap* i kliknij *Uwierzytelnianie*

Instalacja programu IIS i modułów fastGIS Web w Windows

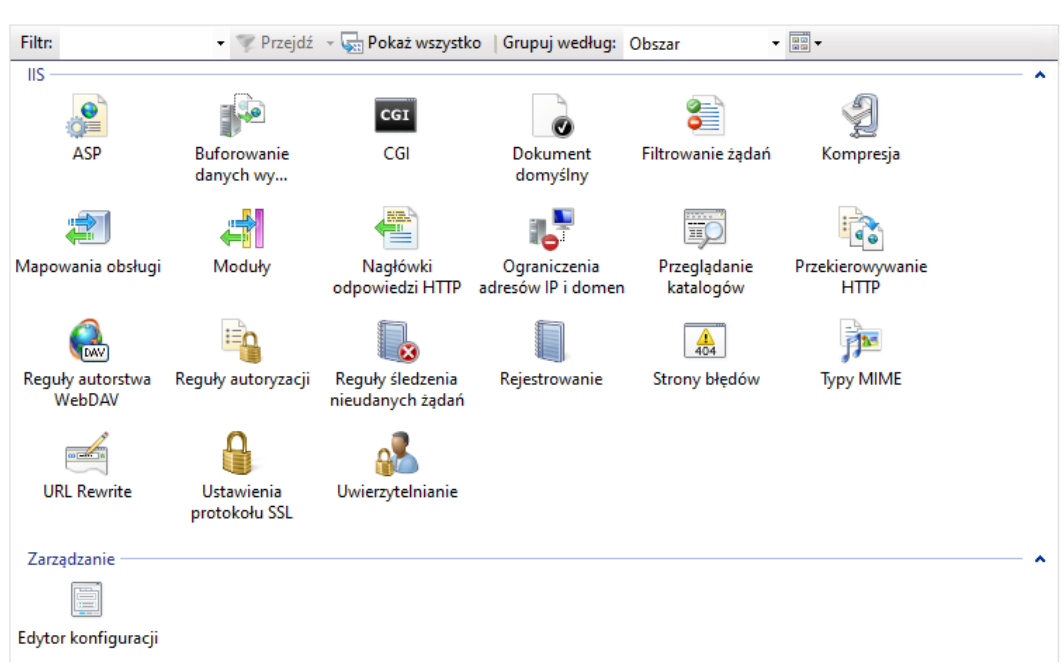

c) Kliknij prawym przyciskiem myszy wpis *Uwierzytelnianie systemu Windows* i wybierz *Włączone*

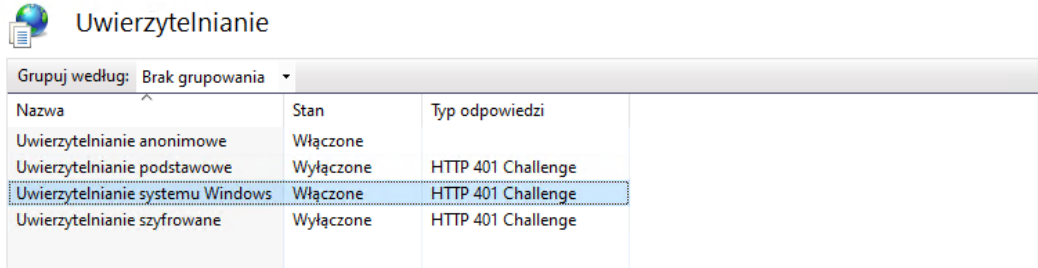

Jeśli opcja *Uwierzytelnianie systemu Windows* nie jest dostępna oznacza to, że usługa nie została wcześniej zainstalowana. Aby ją zainstalować:

*a)* W Windows 10 *Włącz lub wyłącz funkcje systemu Windows*

w *Panel sterowania* > otwórz *Programy i funkcje* > wybierz *Włącz lub wyłącz funkcje systemu Windows* > znajdź pozycję *Internetowe usługi informacyjne* > znajdź pozycję *Usługi WWW* > znajdź pozycję *Zabezpieczenia* > zaznacz *Uwierzytelnianie systemu Windows* > wciśnij *OK*

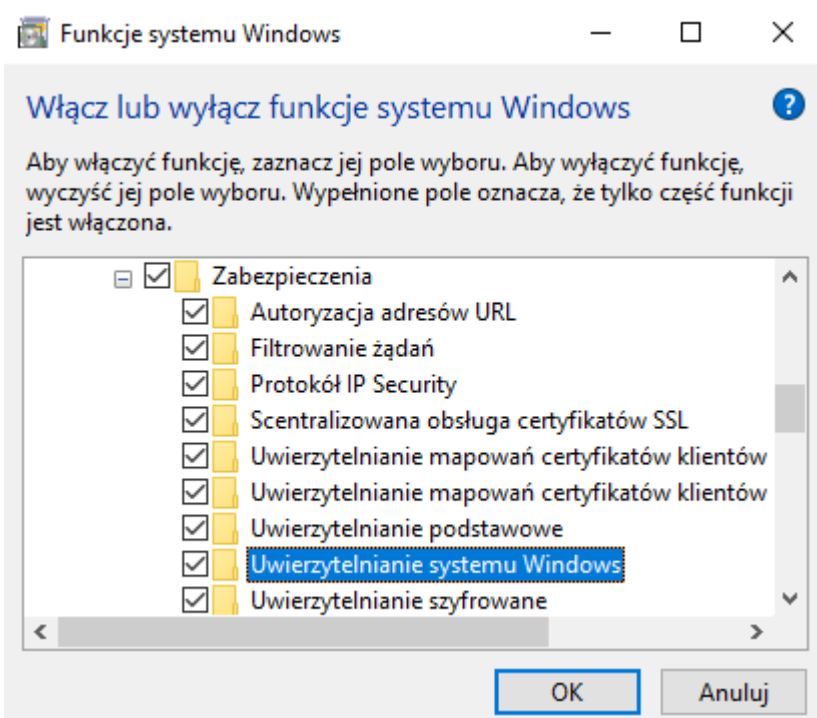

b) W Windows Serwer uruchom *Menadżera serwera* i *Dodaj role i funkcje* w *Panel sterowania* > wybierz *Narzędzia administracyjne* > wybierz *Menedżer serwera* > *Dodaj role i funkcje …*

### <span id="page-9-0"></span>Konfigurowanie przeglądarek sieci Web do integracji z usługą Active **Directory**

#### <span id="page-9-1"></span>Konfigurowanie programu Microsoft Internet Explorer

Aby w programie Microsoft Internet Explorer dodać domenę jako *zaufaną* otwórz *Panel sterowania* > *Opcje internetowe* > wybierz zakładkę *Zabezpieczenia* > wybierz/zaznacz *Lokalny Internet* > wciśnij przycisk *Witryny* > w oknie *Lokalny Internet* wciśnij przycisk *Zaawansowane* > wpisz nazwę domeny i wciśnij przycisk *Dodaj* > wciśnij przycisk *Zamknij*.

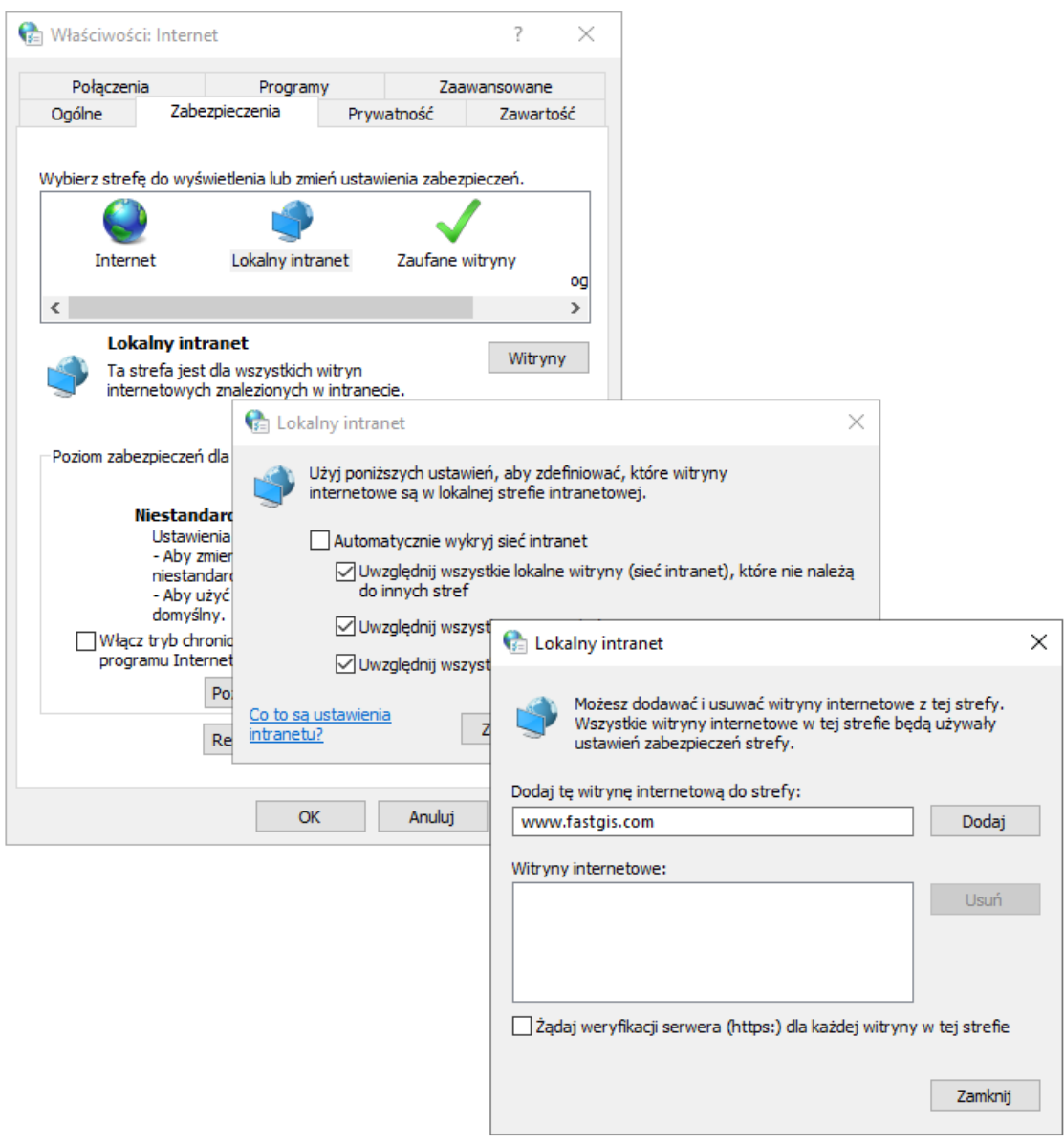

#### <span id="page-10-0"></span>Konfigurowanie przeglądarki Mozilla Firefox

Aby w programie Mozilla *Firefox* dodać domenę jako *zaufaną* w pasku adresu wpisz *about: config.* Następnie wyszukaj ustawienie *network.automatic-ntlm-auth.trusted-uris* i dodaj adres url aplikacji *fastWeb* do wartości tego ustawienia.

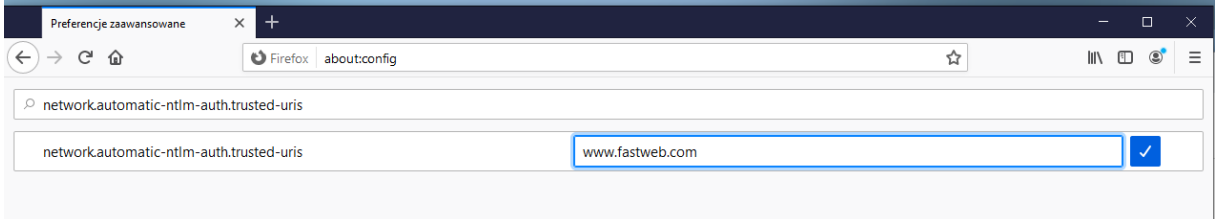

#### <span id="page-10-1"></span>Konfigurowanie przeglądarki Google Chrome

Program *Google Chrome* dziedziczy ustawienia ze strefy *Lokalny Intranet* przeglądarki *Internet Explorer*. W związku z tym wykonaj kroki opisane w sekcji *Konfigurowanie programu Microsoft Internet Explorer.*

# <span id="page-11-0"></span>11. Przypisanie użytkownikowi licencji fastWeb

Aby umożliwić użytkownikowi korzystanie z aplikacji internetowej fastWeb trzeba przypisać mu licencję w programie *fastAdministrator*. Uruchom program *fastAdministrator* i wybierz pozycję *Uprawnienia* > pozycję *Użytkownicy* > pozycję *Wszyscy >* wybierz/zaznacz *Użytkownika*.

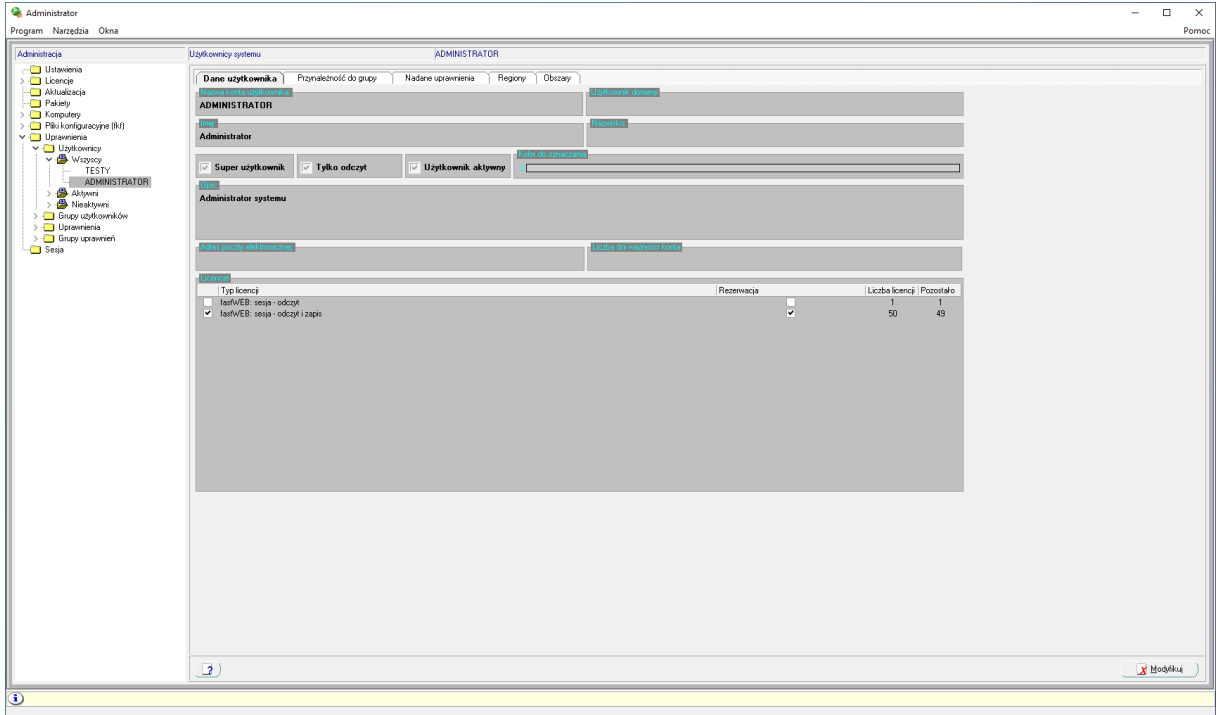

Wciśnij przycisk *Modyfikuj*, a następnie zaznacz pole przy licencji i *Zapisz zmiany*. Teraz użytkownik może korzystać z aplikacji fastWeb zajmując jedną z dostępnych licencji. Licencję można przypisać na stałe użytkownikowi zaznaczając pole *Rezerwacja*.

# <span id="page-11-1"></span>12. IIS ograniczanie rozmiaru przesyłanej treści.

Jeżeli podczas wstawiania treści np. zdjęć wystąpi błąd *"413 – Request Entity Too Large"* oznacza to, że serwer WWW został skonfigurowany tak, aby ograniczać przesyłanie danych, a rozmiar przesłanej treści przekracza wartość dopuszczalną.

Aby zmienić ograniczenie rozmiaru przesyłanej treści:

- 1. Otwórz Menedżera internetowych usług informacyjnych IIS.
- 2. Wybierz witrynę internetową, na której zainstalowano moduły.
- 3. Wybierz opcję *Filtrowanie żądań* i otwórz ją, klikając dwukrotnie ikonę.

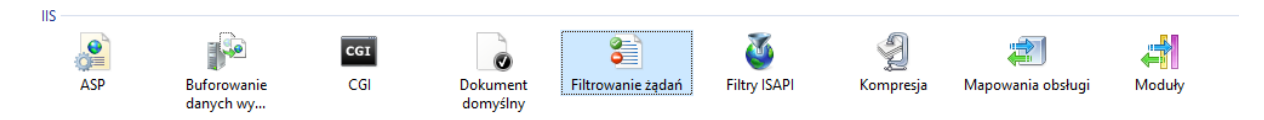

- $\Box$  $\times$ Akcje Filtrowanie żądań Dodaj nagłówek... Edytuj ustawienia funkcji.. Ta funkcja umożliwia konfigurowanie reguł filtrowania. **O** Pomoc Rozszerzenia nazw plików | <a>
Reguły | 080 Segmenty ukryte | <a>
B<br/>
D Adres URL | <a>
/>
Zlecenia HTTP <a>
1 Nagłówek Limit r...
- 4. Po otwarciu tej funkcji w prawej kolumnie linków dostępna jest opcja *Edytuj ustawienia funkcji*. Wybierz ją klikając w link.

5. W oknie *Edytowanie ustawień filtrowania żądań* wyświetlana jest domyślna wartość 28,6 MB (30000000 w bajtach). Zaktualizuj pole do nowej wartości.

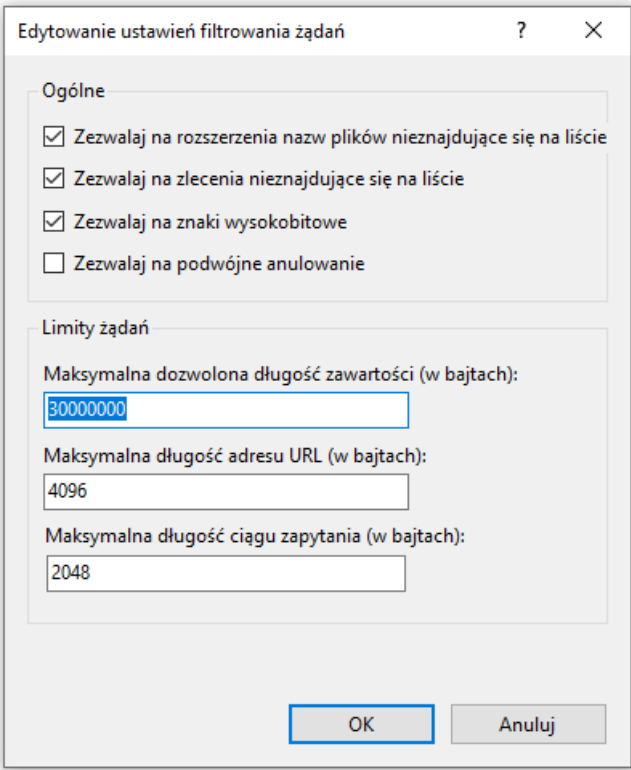

6. Kliknij *OK*, aby zapisać zmiany, a następnie zresetuj IIS, aby upewnić się, że zmiana została zastosowana.

*[www.fastgis.com](http://www.fastgis.com/)*